## 24-Zoll-Monitor von Dell SE2422HR/SE2422HM Dell Display Manager Bedienungsanleitung

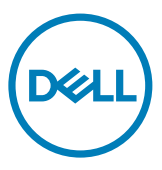

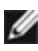

HINWEIS: HINWEIS weist auf wichtige Informationen hin, die Ihnen dabei helfen, Ihr Produkt besser zu nutzen.

Copyright © 2021 Dell Inc. oder ihre Tochtergesellschaften. Alle Rechte vorbehalten. Dell, EMC und andere Marken sind Marken der Dell Inc. oder ihrer Tochtergesellschaften. Andere Marken könnten Marken ihrer jeweiligen Inhaber sein.

 $2021 - 07$ 

Rev. A00

# Inhalt

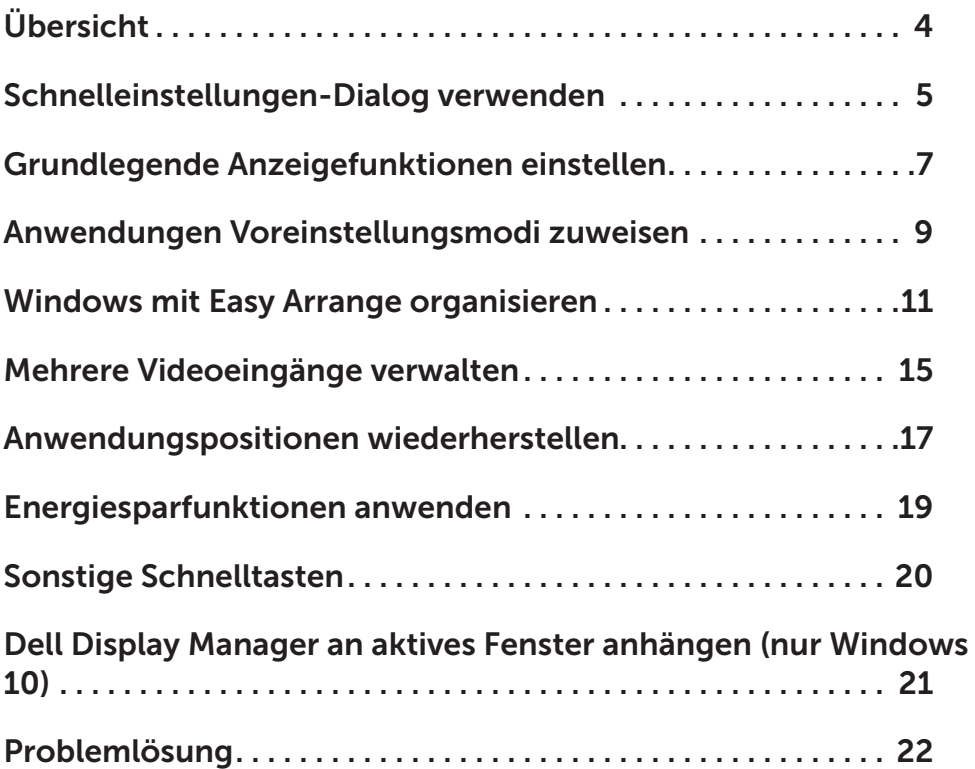

(dell

<span id="page-3-0"></span>Dell Display Manager ist eine Microsoft-Windows-Anwendung zur Verwaltung eines Displays oder einer Gruppe von Displaye. Es ermöglicht manuelle Anpassung des angezeigten Bildes, Zuweisung automatischer Einstellungen, Energieverwaltung, Fensteranordnung, Bilddrehung und andere Funktionen an ausgewählten Dell-Displayen. Nach der Installation wird Dell Display Manager bei jedem Systemstart ausgeführt und platziert sein Symbol im Systemtray. Informationen über mit dem System verbundene Displaye sind verfügbar, wenn Sie den Mauszeiger über das Symbol im Systemtray bewegen.

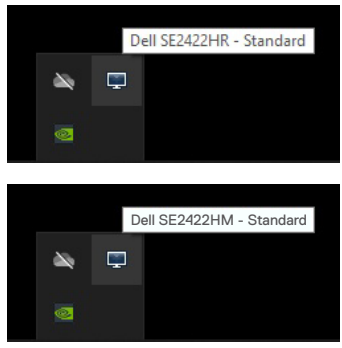

HINWEIS: Dell Display Manager nutzt den DDC/CI-Kanal zur Kommunikation mit Ihrem Display. Stellen Sie sicher, dass DDC/CI wie nachstehend im Menü aktiviert ist.

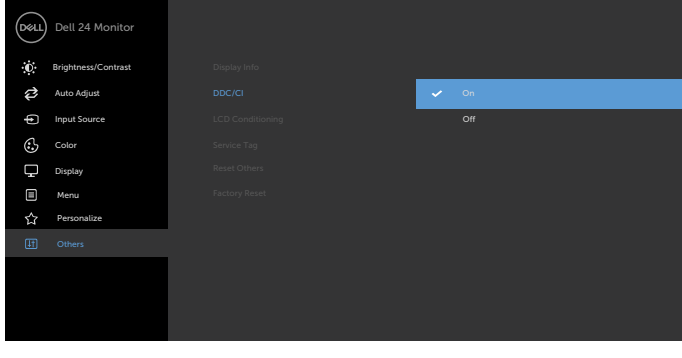

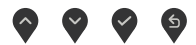

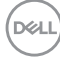

<span id="page-4-0"></span>Durch Anklicken des Symbols von Dell Display Manager in der Infoleiste öffnet sich das Dialogfenster Quick Settings (Schnelleinstellungen). Wenn mehr als ein unterstützter Dell-Monitor mit dem Computer verbunden ist, kann über das Menü ein spezifischer Zielmonitor ausgewählt werden. Das Dialogfenster Quick Settings (Schnelleinstellungen) ermöglicht Ihnen die einfache Anpassung von Helligkeit, Kontrast, Auflösung, Fensterlayout usw. Zudem ermöglicht es Ihnen die automatische Umschaltung zwischen Voreinstellungsmodi sowie die manuelle Auswahl eines Voreinstellungsmodus.

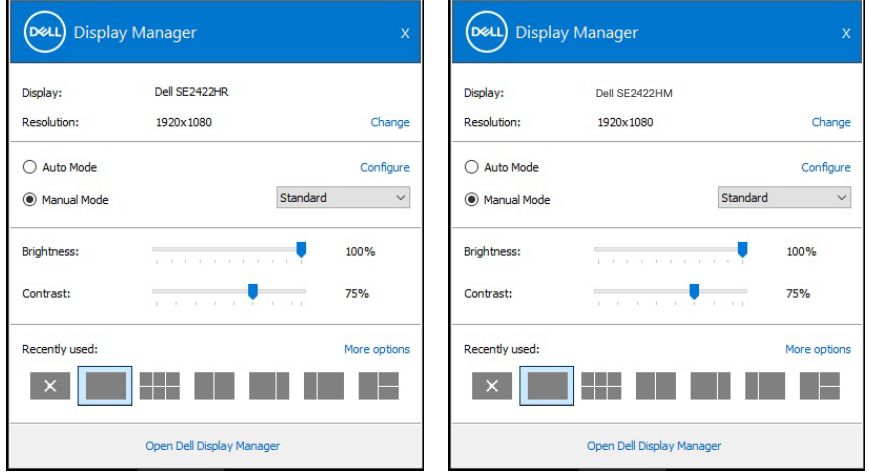

Das Dialogfenster Schnelleinstellungen bietet zudem Zugriff auf die erweiterte Nutzerschnittstelle von Dell Display Manager, die der Anpassung grundlegender Funktionen, der Konfiguration des Auto-Modus und dem Zugriff auf weitere Funktionen dient.

**DEL** 

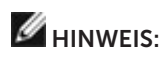

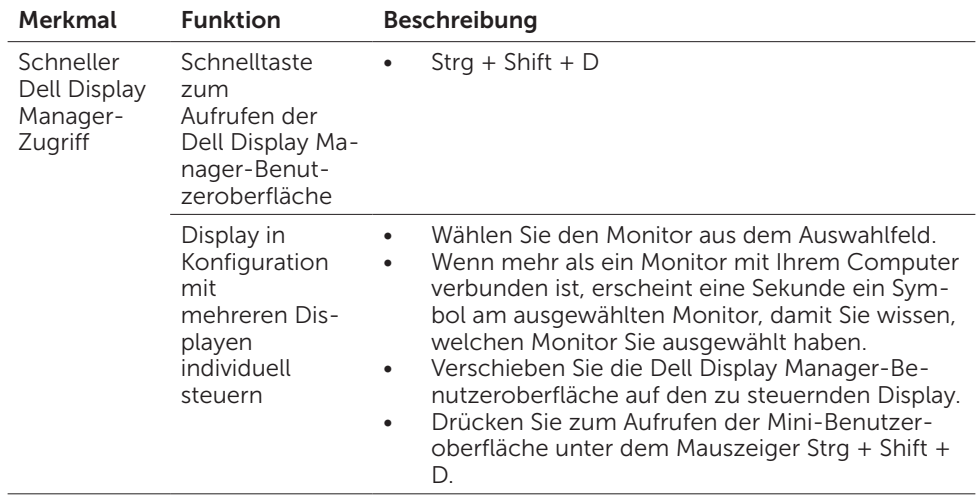

 $(\overline{DCL}$ 

<span id="page-6-0"></span>Sie haben die Wahl zwischen Manueller Modus wählen, der Ihnen die manuelle Auswahl eines Voreinstellungsmodus ermöglicht, und Auto-Modus, der einen Voreinstellungsmodus basierend auf der aktiven Anwendung anwendet. Eine Bildschirmmeldung zeigt den aktuellen Voreinstellungsmodus, wann immer er sich ändert. Helligkeit und Kontrast des ausgewählten Displays können auch direkt über das Basis-Register angepasst werden.

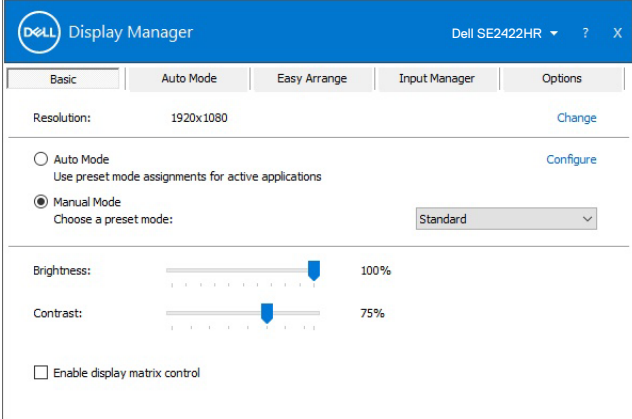

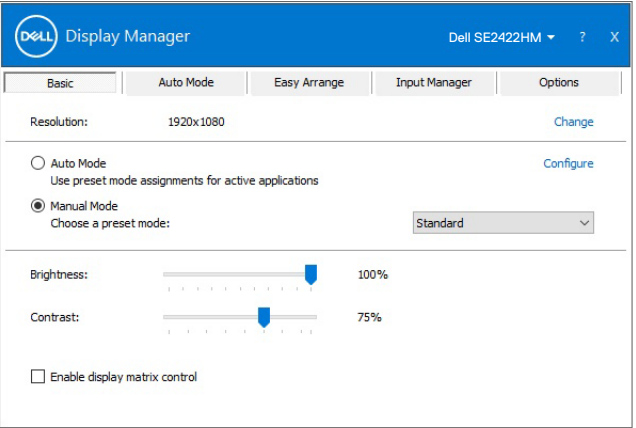

DELL

HINWEIS: Wenn mehrere Dell-Displaye verbunden sind, wählen Sie zur Anwendung von Helligkeit, Kontrast und Farbvoreinstellungen auf alle Displaye die Option "Anzeigematrixsteuerung aktivieren".

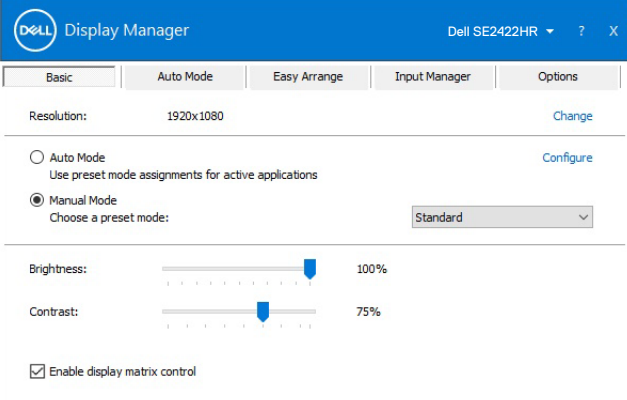

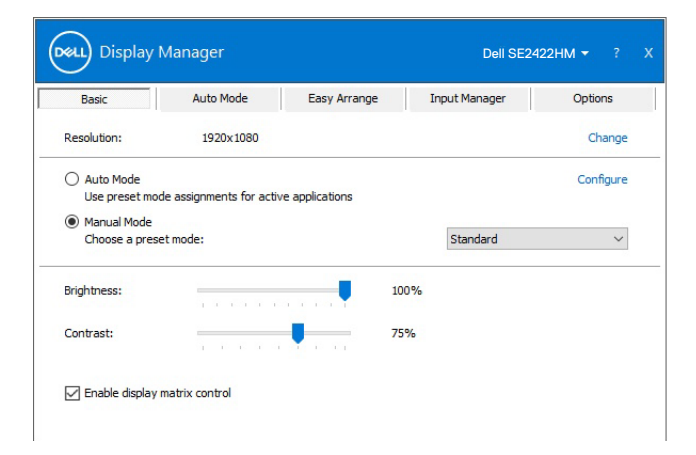

8 | Grundlegende Anzeigefunktionen einstellen

DELL

#### <span id="page-8-0"></span>Anwendungen Voreinstellungsmodi zuweisen

Das Register Auto-Modus ermöglicht Ihnen die Zuweisung eines spezifischen Voreinstellungsmodus zu einer spezifischen Anwendung sowie die automatische Anwendung. Wenn Auto-Modus aktiviert ist, wechselt Dell Display Manager automatisch zum entsprechenden Voreinstellungsmodus, wann immer die zugehörige Anwendung aktiviert ist. Der einer bestimmten Anwendung zugewiesene Voreinstellungsmodus könnte bei jedem verbundene Display identisch sein oder von Display zu Display variieren.

Dell Display Manager ist für viele beliebte Anwendungen vorkonfiguriert. Fügen Sie der Zuweisungsliste eine neue Anwendung hinzu, indem Sie die Anwendung einfach vom Desktop, Windows-Startmenü oder einer anderen Position in die aktuelle Liste ziehen und dort ablegen.

#### HINWEIS: Die Zuweisung von Voreinstellungsmodi für mehrere Dateien, Skripte, Ladeprogramme und nicht ausführbare Dateien, wie ZIP-Archive oder gepackte Dateien, wird nicht unterstützt.

Sie können auch den zu verwendenden Spielvoreinstellungsmodus konfigurieren, wann immer eine Direct3D-Anwendung im Vollbildmodus ausgeführt wird. Hindern Sie eine Anwendung an der Verwendung des Modus, indem Sie ihr einen anderen Voreinstellungsmodus zuweisen.

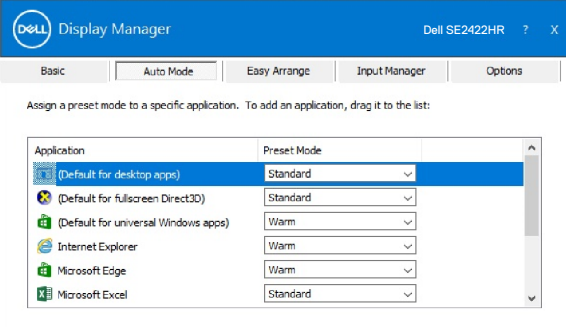

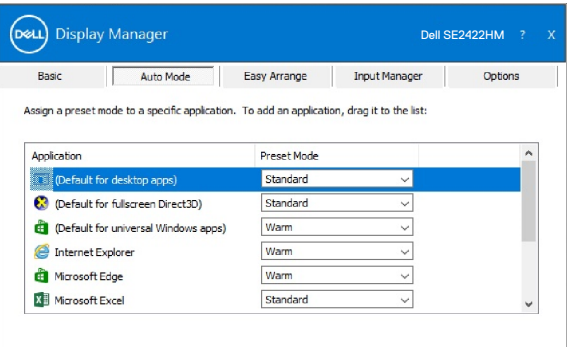

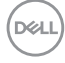

<span id="page-10-0"></span>Easy Arrange hilft Ihnen beim effektiven Organisieren Ihrer Anwendungsfenster am Desktop. Sie wählen zunächst ein vordefiniertes Layoutmuster, das zu Ihrer Arbeit passt. Anschließend müssen Sie die Anwendungsfenster in die definierten Zonen ziehen. Drücken Sie ">" oder nutzen Sie zur Anzeige weiterer Layouts die Taste Seite nach oben / Seite nach unten. Erstellen Sie ein angepasstes Layout, indem Sie offene Fenster anordnen und dann auf Speichern klicken.

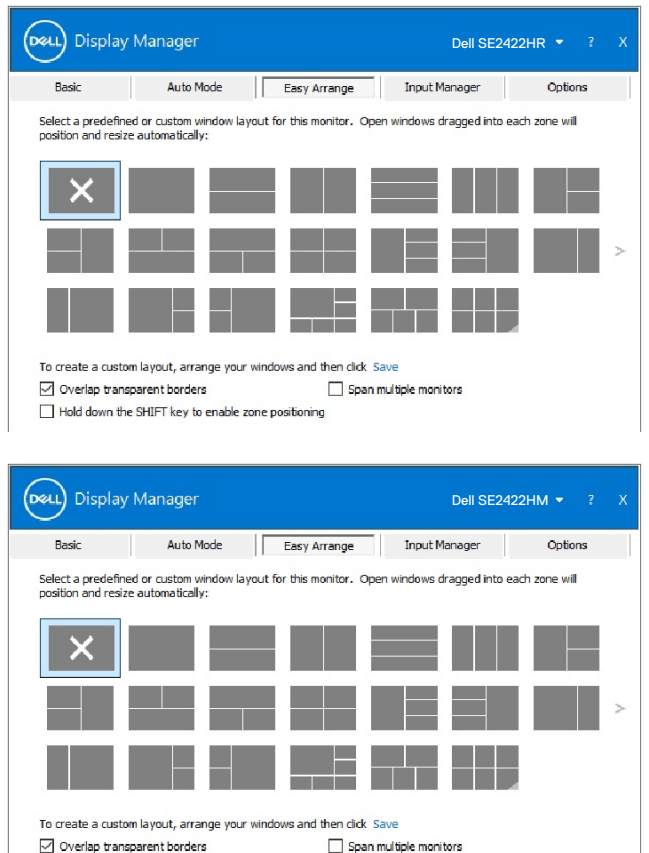

 $\Box$  Hold down the SHIFT key to enable zone positioning

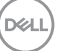

Bei Windows 10 können Sie bei jedem virtuellen Desktop verschiedene Fensterlayouts anwenden.

Wenn Sie die Windows-Snap-Funktion oft nutzen, können Sie "Shift-Taste zur Aktivierung der Zonenpositionierung gedrückt halten" wählen. Dies zieht Windows Snap Easy Arrange vor. Anschließend müssen Sie zur Positionierung von Easy Arrange die Shift-Taste drücken.

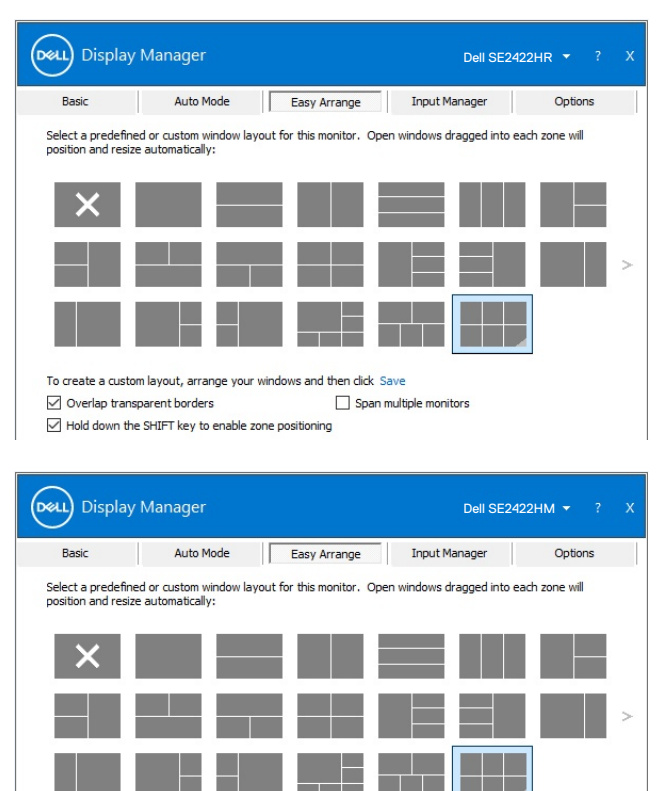

To create a custom layout, arrange your windows and then click Save Overlap transparent borders Span multiple monitors Hold down the SHIFT key to enable zone positioning

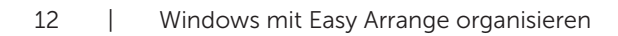

DELL

Wenn Sie mehrere Displaye in einer Anordnung oder Matrix verwenden, kann das Layout von Easy Arrange als ein Desktop auf alle Displaye angewandt werden. Wählen Sie zur Aktivierung dieser Funktion "Mehrere Displaye umspannen". Sie müssen Ihre Displaye richtig anordnen, damit es wirksam wird.

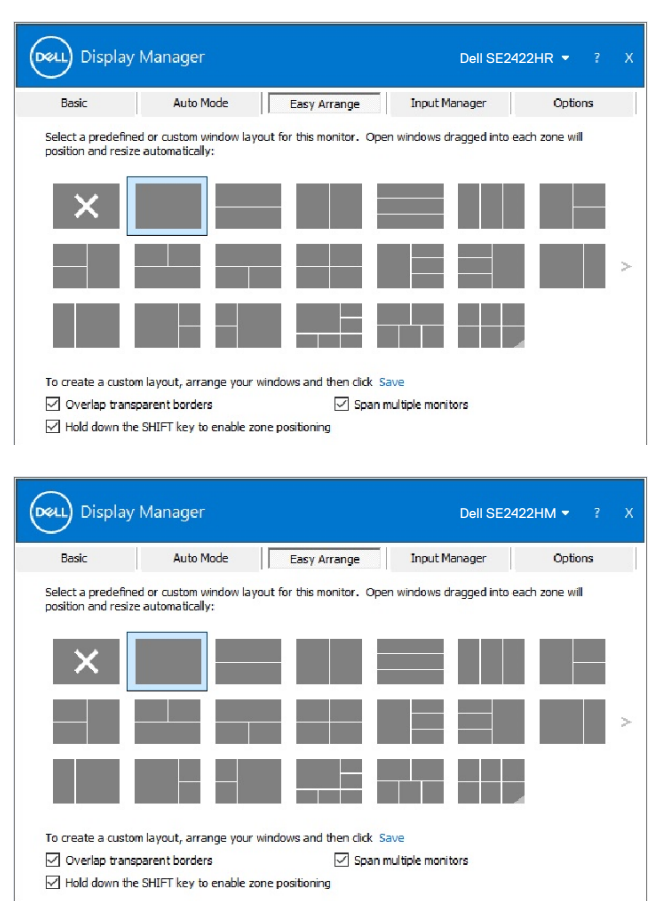

DELI

Es gibt eine weitere fortgeschrittene Nutzung von Easy Arrange. Beachten Sie die nachstehende Tabelle

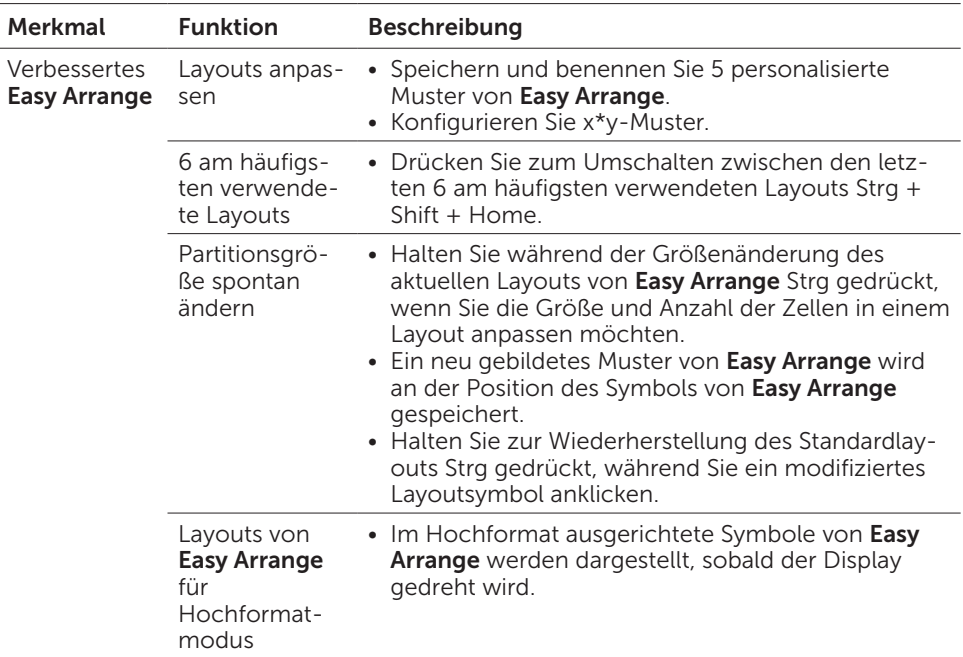

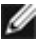

DELI

HINWEIS: Eine Anwendung benötigt möglicherweise eine minimale effektive Auflösung für ihr Fenster. Solch eine Anwendung passt möglicherweise nicht in eine Easy-Arrange-Zone, falls die Zone kleiner ist als die benötigte Fenstergröße.

#### <span id="page-14-0"></span>Mehrere Videoeingänge verwalten

Das Register Eingangsmanager bietet komfortable Möglichkeiten zur Verwaltung mehrerer mit Ihrem Dell-Display verbundener Videoeingänge. Dadurch können Sie ganz einfach zwischen Eingängen umschalten, während Sie mit mehreren Computern arbeiten.

Alle an Ihrem Display verfügbaren Videoeingänge sind aufgelistet. Sie können jedem Eingang einen gewünschten Namen geben. Bitte speichern Sie Ihre Änderungen nach der Bearbeitung.

Sie können eine Schnelltaste zum schnellen Umschalten auf Ihren bevorzugten Eingang und eine weitere Schnelltaste zum schnellen Umschalten zwischen zwei Eingängen, mit denen Sie häufig arbeiten, definieren.

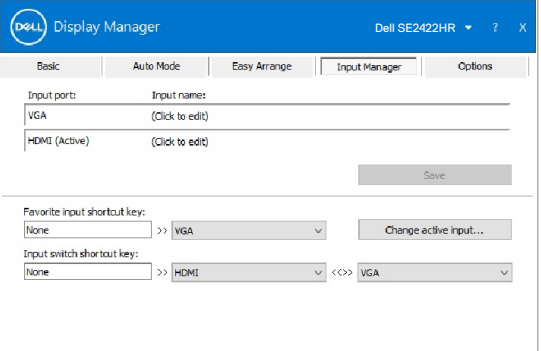

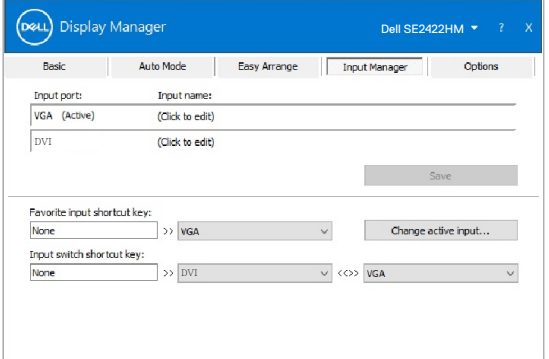

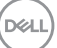

Sie können über die Auswahlliste zu einer beliebigen Eingangsquelle wechseln.

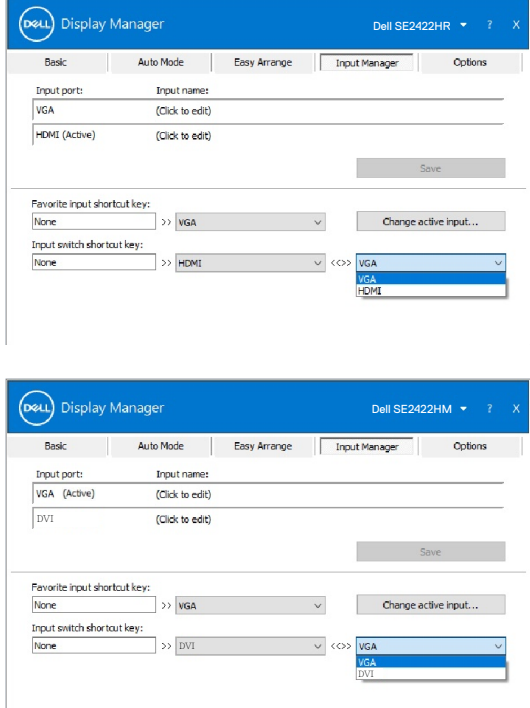

HINWEIS: Dell Display Manager kommuniziert mit Ihrem Display, selbst wenn der Display Videos von einem anderen Computer anzeigt. Sie können Dell Display Manager auf dem regelmäßig verwendeten Computer installieren und darüber Eingangswechsel steuern. Sie können Dell Display Manager auch auf anderen mit dem Display verbundenen Computern installieren.

#### <span id="page-16-0"></span>Anwendungspositionen wiederherstellen

Dell Display Manager kann Ihnen bei der Wiederherstellung der Anzeigefenster in ihren Positionen helfen, wenn Sie Ihren Computer erneut an den/die Display(e) anschließen. Sie können durch Rechtsklick auf das Dell Display Manager-Symbol im Systemtray schnell auf diese Funktion zugreifen.

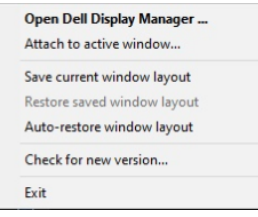

Wenn Sie "Fensterlayout automatisch wiederherstellen" wählen, können die Positionen Ihrer Anwendungsfenster verfolgt und von Dell Display Manager gespeichert werden. Dell Display Manager platziert die Anwendungsfenster automatisch in ihren ursprünglichen Positionen, wenn Sie Ihren Computer wieder an Ihre(n) Display(e) anschließen.

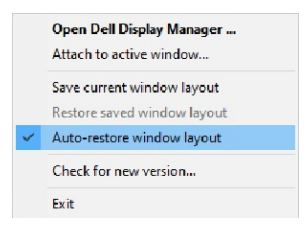

DØLI

Sie können zu einem Favoritenlayout zurückkehren, indem Sie zunächst "Save current window layout (Aktuelles Fensterlayout speichern)" und dann "Restore saved window layout (Gespeichertes Fensterlayout wiederherstellen)" wählen.

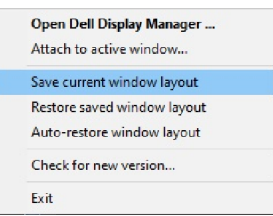

Sie können Displaye mit verschiedenen Modellen oder Auflösungen in Ihrer täglichen Routine nutzen und verschiedene Fensterlayouts auf sie anwenden. Dell Display Manager kann den Display, den Sie erneut anschließen, erkennen und die Anwendungspositionen entsprechend wiederherstellen.

Falls Sie einen Display in einer Displaymatrixkonfiguration ersetzen müssen, können Sie vor Auswechslung das Fensterlayout speichern und das Layout nach Installation eines neuen Displays wiederherstellen.

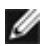

**DEL** 

HINWEIS: Sie müssen Ihre Anwendungen weiter laufen lassen, damit Sie von dieser Funktion profitieren können. Dell Display Manager startet Anwendungen nicht.

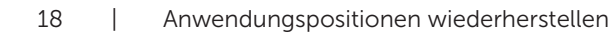

#### <span id="page-18-0"></span>Energiesparfunktionen anwenden

Bei unterstützten Dell-Modellen ist ein Optionen-Register verfügbar, das PowerNap-Energiesparoptionen bietet. Sie können entscheiden, ob bei Aktivierung des Bildschirmschoners die Helligkeit des Displays auf ein Minimum eingestellt oder der Display in den Ruhezustand versetzt wird.

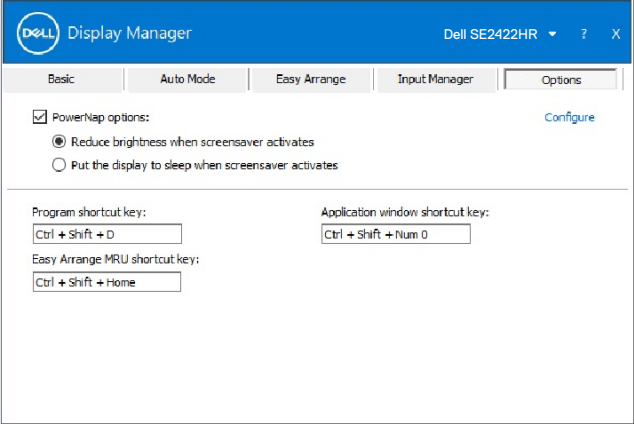

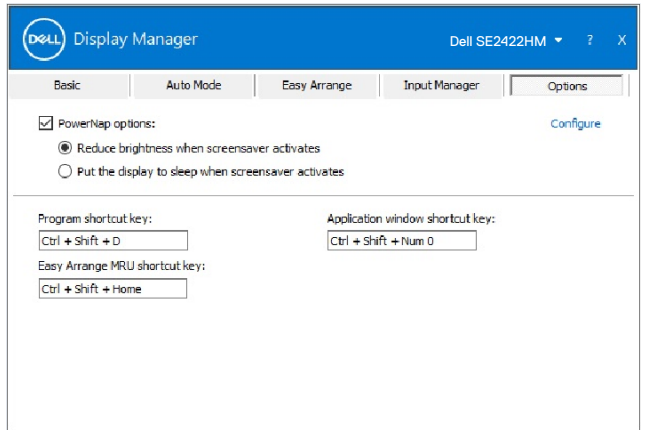

.<br>D&Ll

<span id="page-19-0"></span>l

Sie können die Schnelltasten für den Schnellzugriff auf folgende Dell Display Manager-Funktionen definieren:

- Programmschnelltaste: Zum schnellen Öffnen des Dialogfensters Schnelleinstellungen.
- Schnelltaste zum Zugreifen auf kürzlich verwendete Layouts von Easy Arrange: Zum schnellen Anwenden der 5 zuletzt verwendeten Fensterlayouts.
- Schnelltaste für Anwendungsfenster: Zum Starten eines Schnellmenüs für Optionen unter Auto-Modus und Easy Arrange.

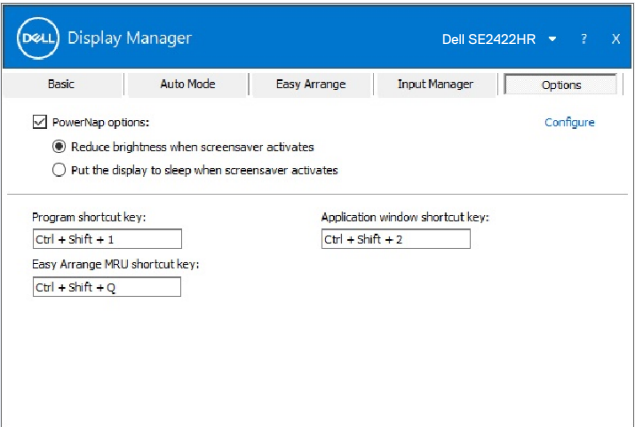

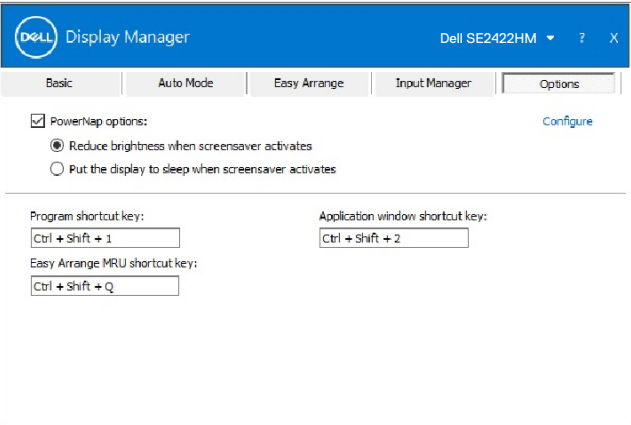

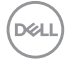

#### <span id="page-20-0"></span>Dell Display Manager an aktives Fenster anhängen (nur Windows 10)

 $\overline{a}$ 

Das Dell Display Manager-Symbol kann dem aktiven Fenster, in dem Sie arbeiten, angehängt werden. Klicken Sie zum einfachen Zugreifen auf die folgenden Funktionen auf das Symbol.

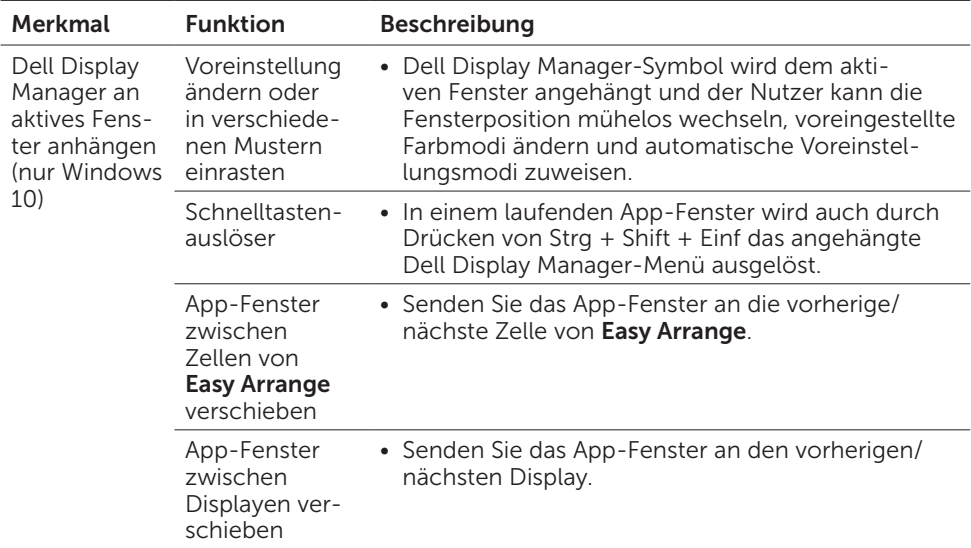

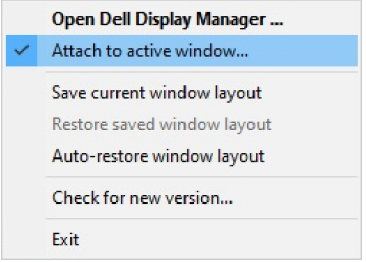

DELL

<span id="page-21-0"></span>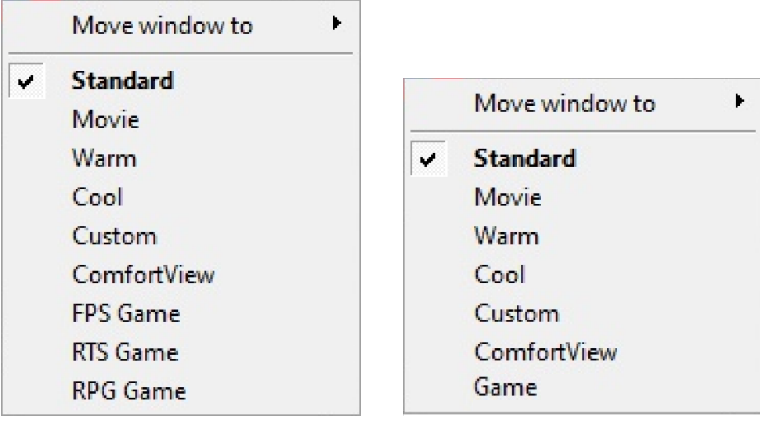

SE2422HR SE2422HM

(dell

### Problemlösung

Falls Dell Display Manager mit Ihrem Display nicht funktioniert, zeigt Dell Display Manager das nachstehende Symbol in Ihrem Systemtray.

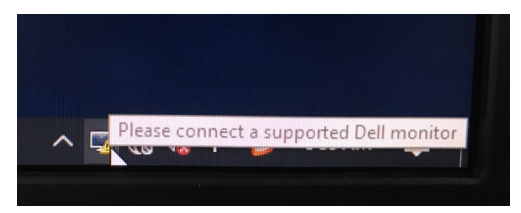

Klicken Sie auf das Symbol, Dell Display Manager zeigt eine detailliertere Fehlermeldung.

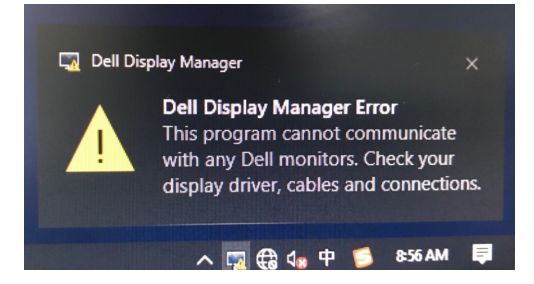

Bitte beachten Sie, dass Dell Display Manager nur mit Displayen der Marke Dell funktioniert. Wenn Sie Displaye von anderen Herstellern nutzen, werden sie von Dell Display Manager nicht unterstützt.

Falls Dell Display Manager einen unterstützten Dell-Display nicht erkennen und/oder nicht mit ihm kommunizieren kann, befolgen Sie bitte die nachstehenden Maßnahmen zur Problemlösung:

- 1. Stellen Sie sicher, dass das Videokabel richtig an Ihren Display oder Computer angeschlossen ist, insbesondere die Stecker müssen richtig angeschlossen sein.
- 2. Prüfen Sie über das Bildschirmmenü des Displays, ob DDC/CI aktiviert ist.
- 3. Stellen Sie sicher, dass Sie die richtigen und neuesten Grafiktreiber des Grafikkartenherstellers (Intel, AMD, NVidia usw.) haben. Grafiktreiber sind oftmals die Ursache für Dell Display Manager-Fehler.
- 4. Entfernen Sie alle Dockingstationen bzw. Kabelextender oder -wandler zwischen Display und Grafikkartenanschluss. Einige kostengünstige Extender, Hubs oder Wandler unterstützen DDC/CI möglicherweise nicht und Dell Display Manager könnte ausfallen. Aktualisieren Sie den Treiber eines solchen Gerätes, falls eine neuere Version verfügbar ist.
- 5. Starten Sie Ihren Computer neu.

**NO** 

Dell Display Manager funktioniert mit den nachstehenden Displayen möglicherweise nicht:

- • Dell-Displaymodelle vor dem Jahr 2013 und Dell-Displaye der D-Serie. Weitere Informationen finden Sie unter [www.dell.com/support/m](http://www.dell.com/support/monitors)onitors.
- Gaming-Displaye nutzen Nvidia-basierte G-Sync-Technologie
- • Virtuelle und kabellose Displays unterstützen DDC/CI nicht
- Bei einigen älteren Modellen der DP-1.0-Displaye könnte es erforderlich sein, MST/DP 1.2 über das Bildschirmmenü des Displays zu deaktivieren.

Falls Ihr Computer mit dem Internet verbunden ist, werden Sie zur Aktualisierung auf eine neuere Version von Dell Display Manager, falls verfügbar, aufgefordert. Sie sollten die aktuellste Dell Display Manager-Anwendung herunterladen und installieren.

Sie können auch durch Rechtsklick auf das Dell Display Manager-Symbol auf eine neue Version prüfen.

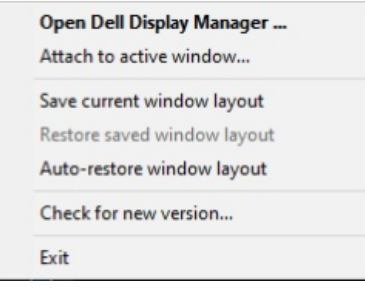

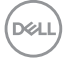